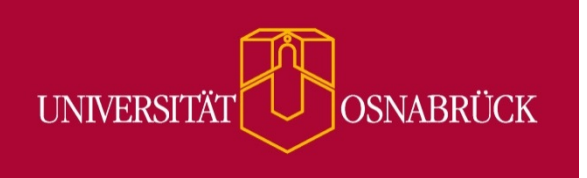

## Installation von SPSS auf MacOS

Sascha.Kohlmeyer@uni-osnabrueck.de Rechenzentrum

**© 2016 Universität Osnabrück (Rechenzentrum)**

## Installation von SPSS auf MacOS

Zuerst muss die ISO-Datei von SPSS auf den Seiten des Rechenzentrums heruntergeladen, in den DiskImageMounter eingebunden und geöffnet werden.

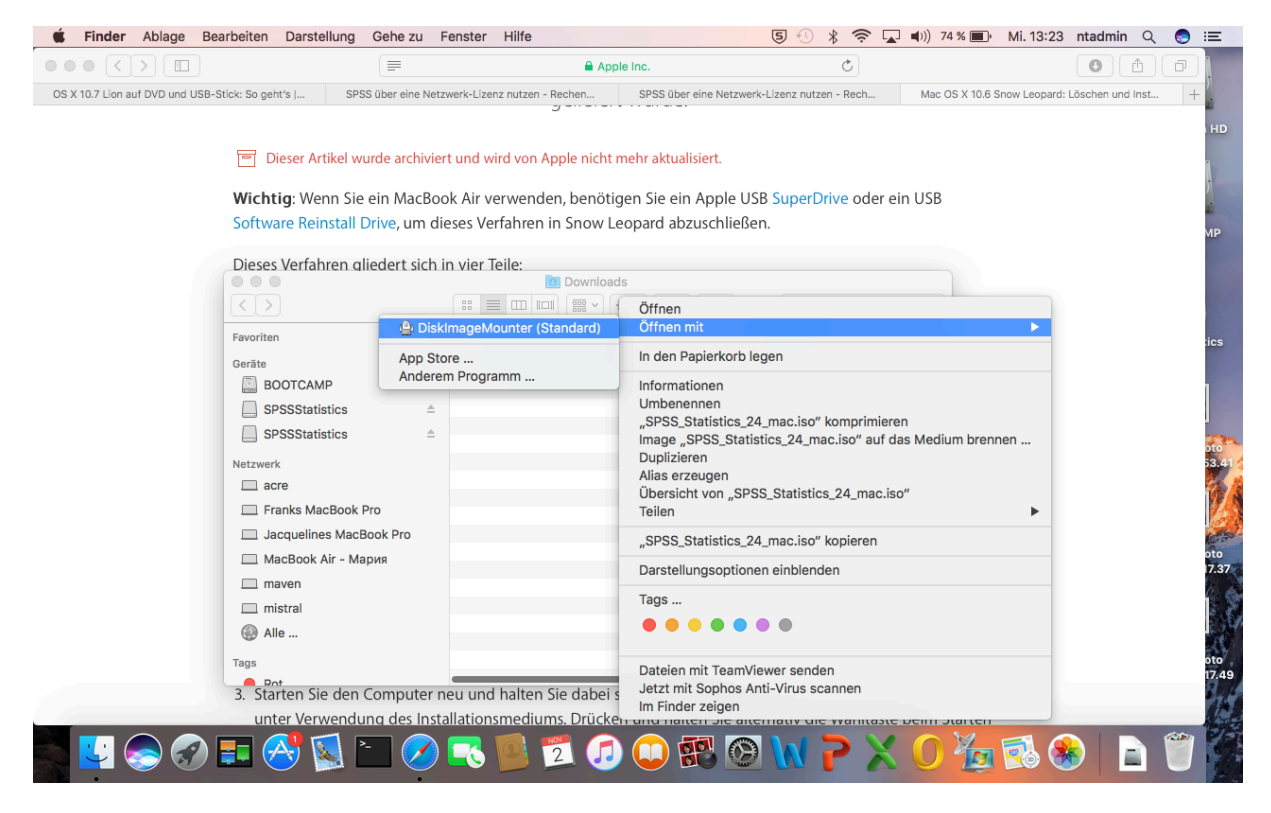

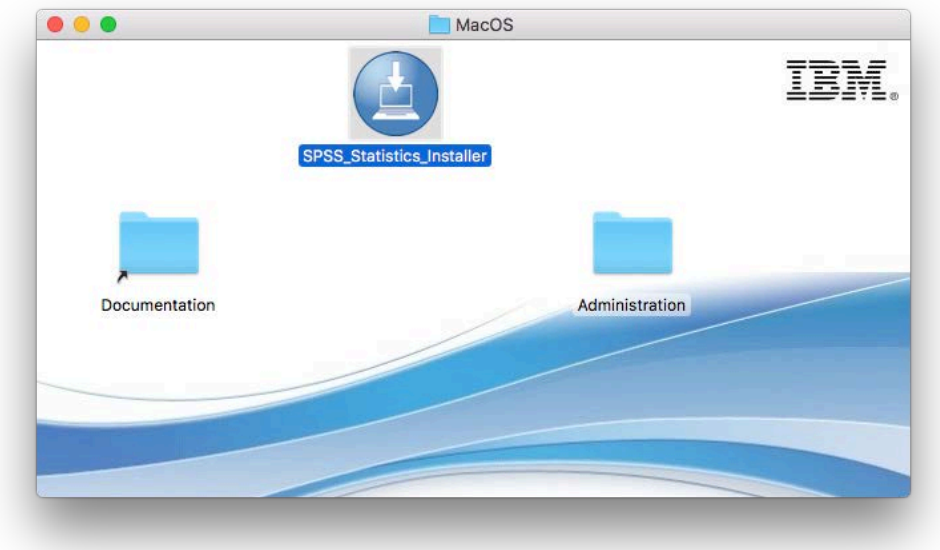

Im Anschluss wird der SPSS\_Statistics\_Installer gestartet und das folgende Fenster wird mit **Öffnen** bestätigt.

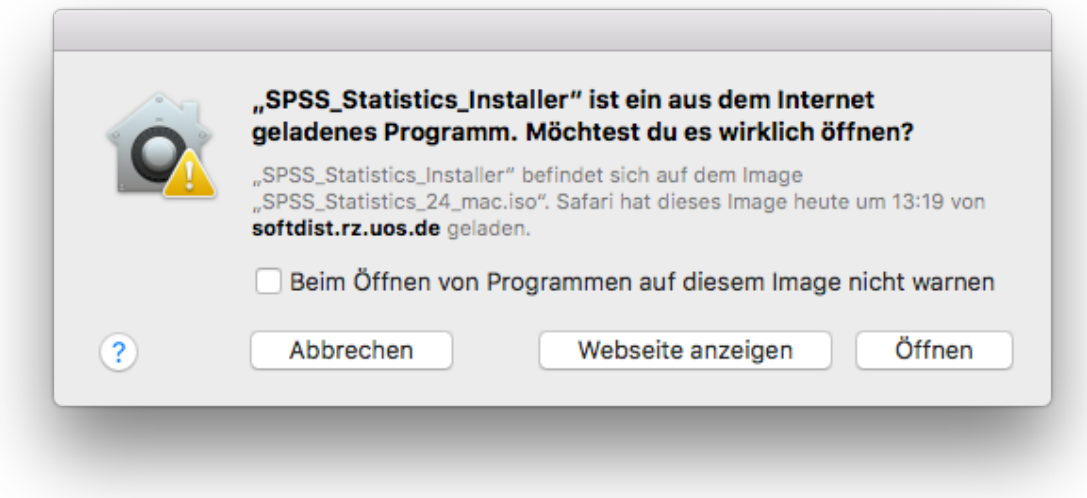

Nun startet die Installation und kann gemäß der folgenden Abbildungen fortgeführt werden.

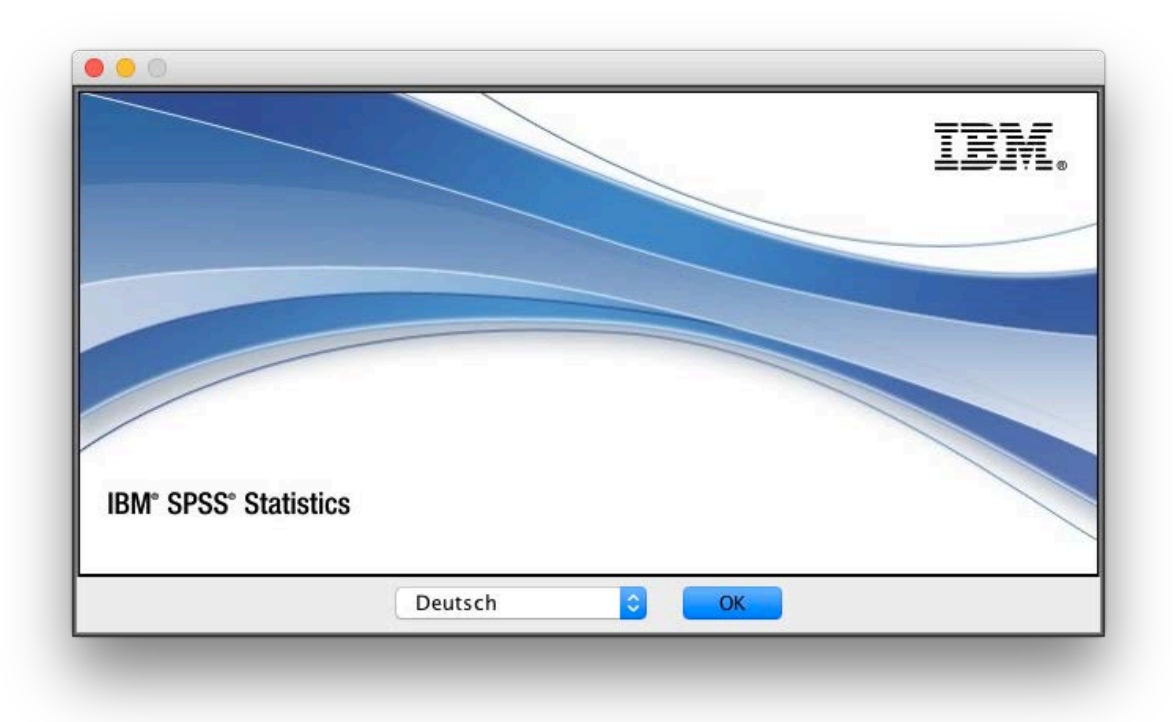

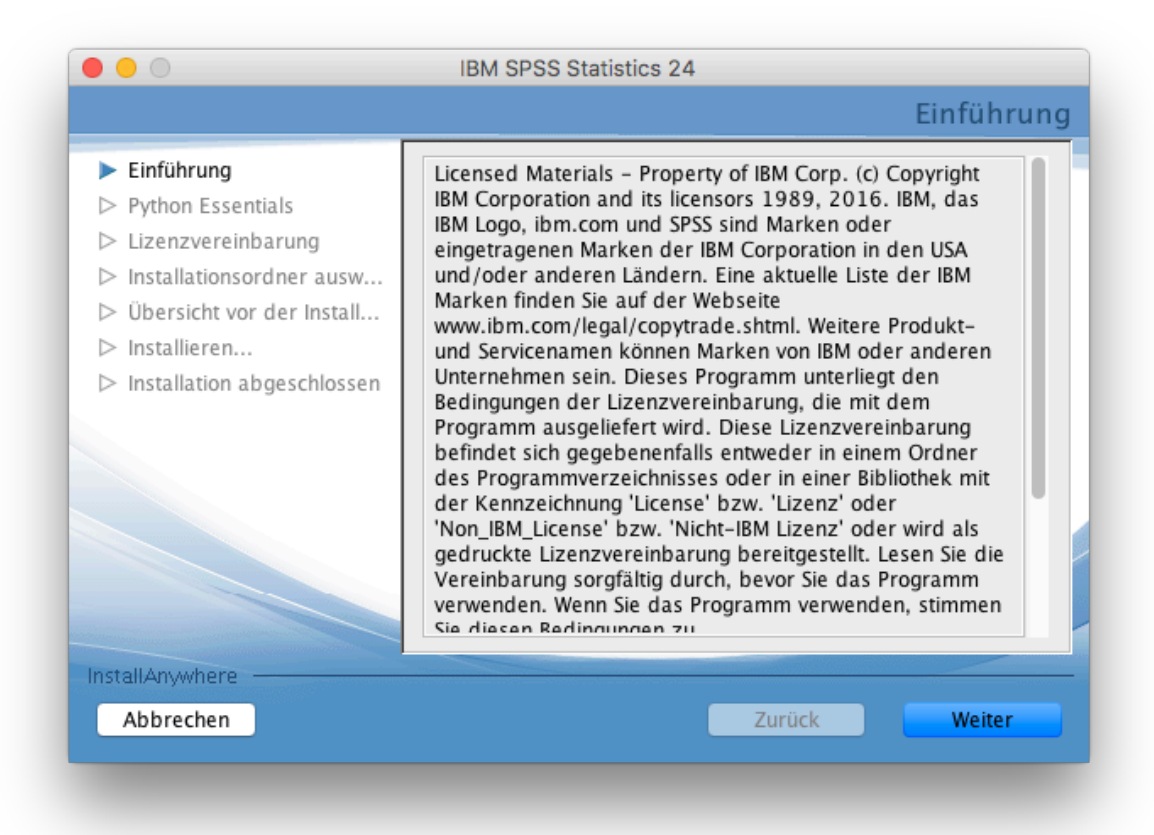

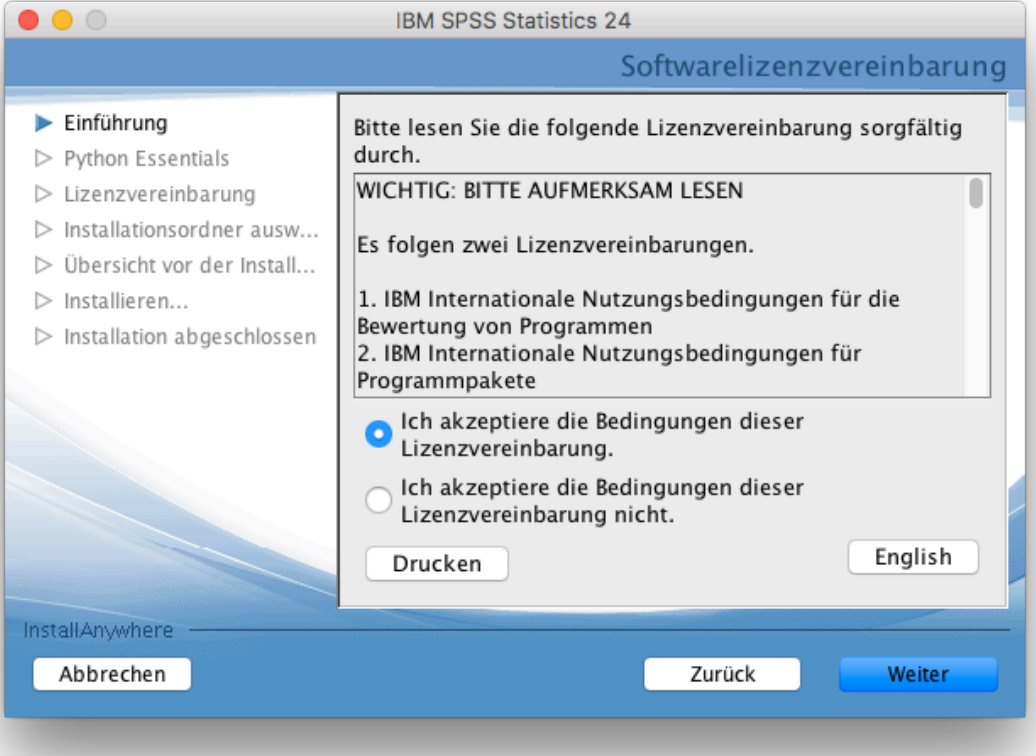

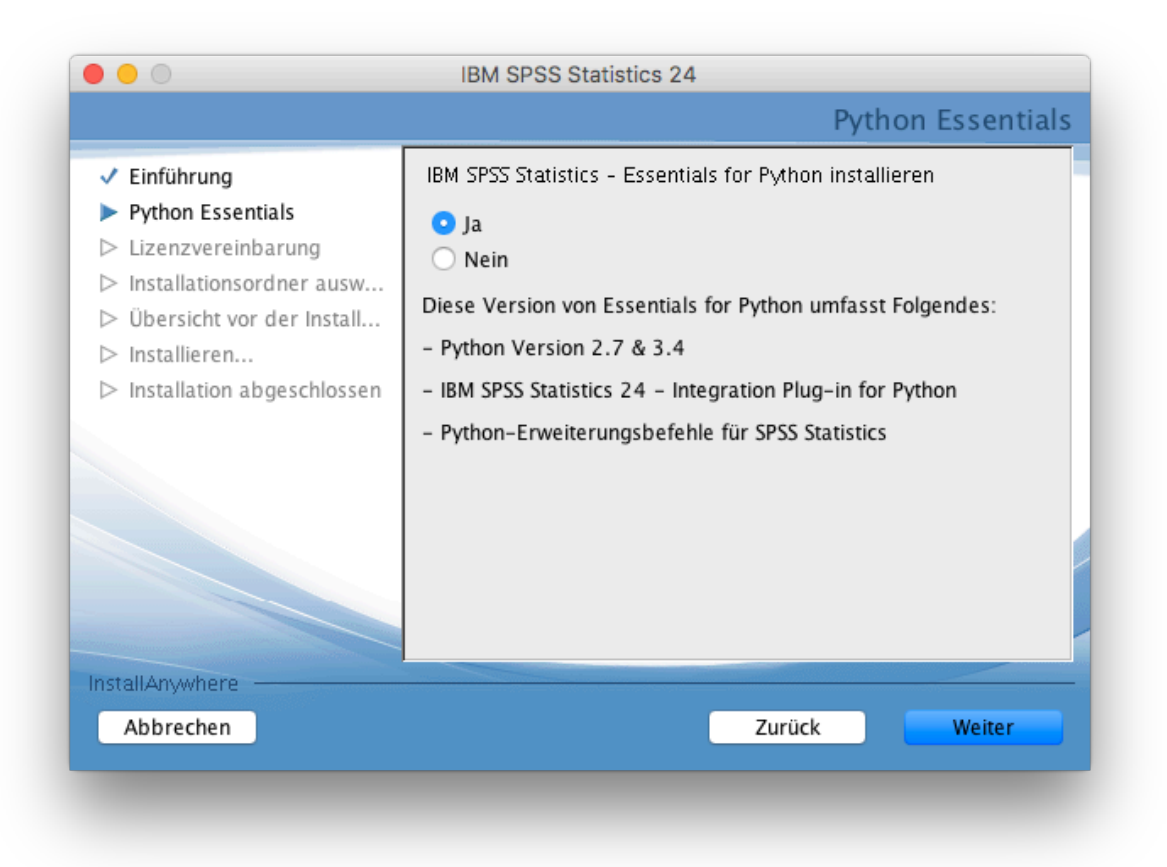

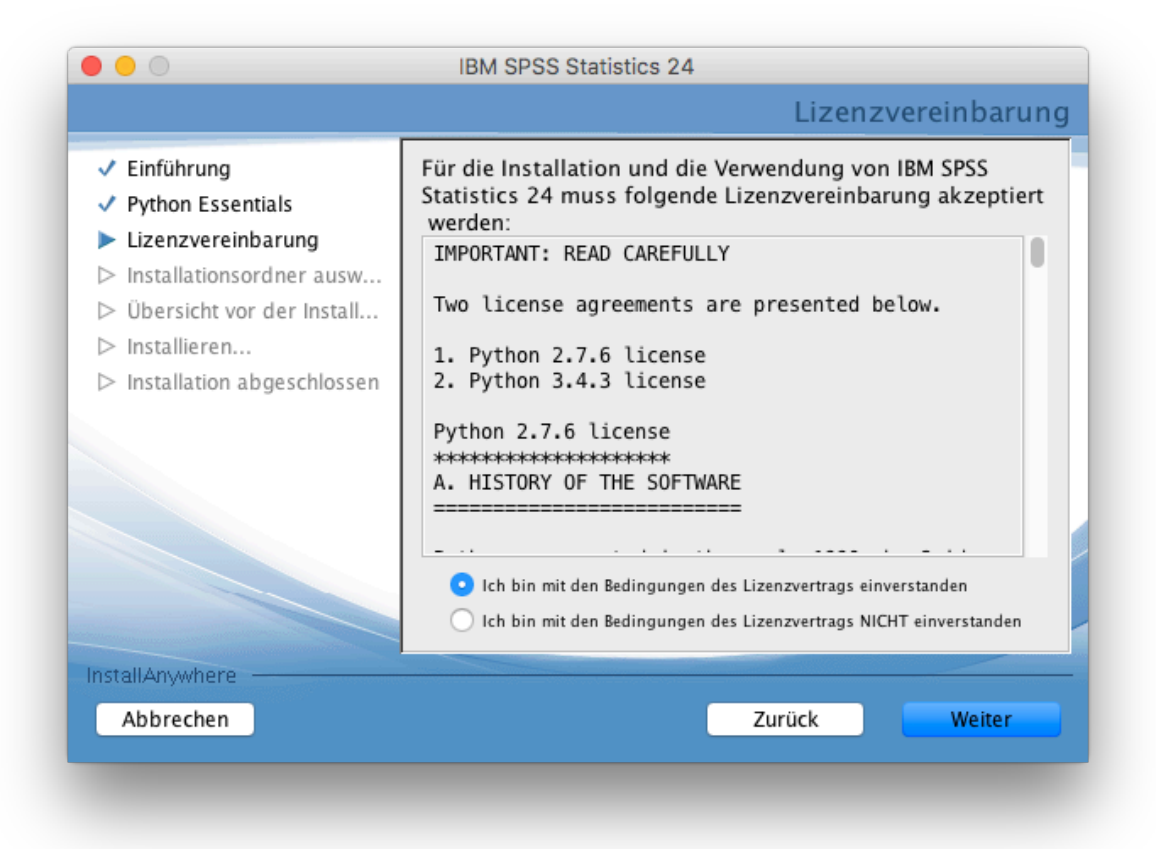

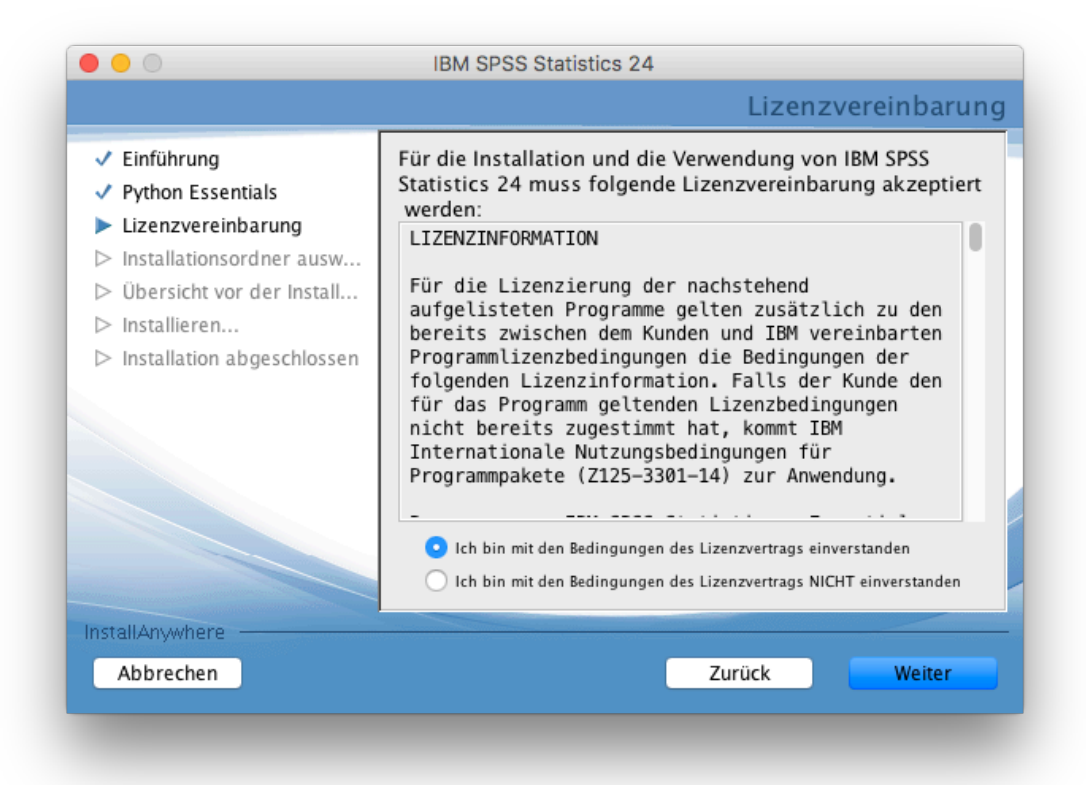

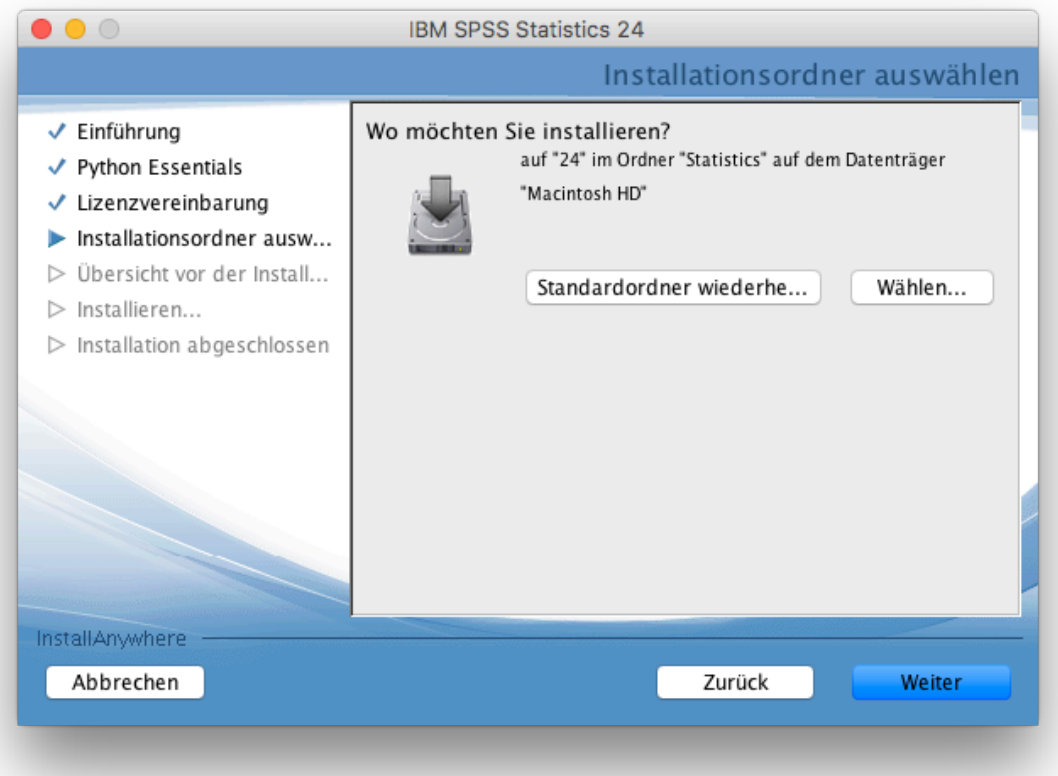

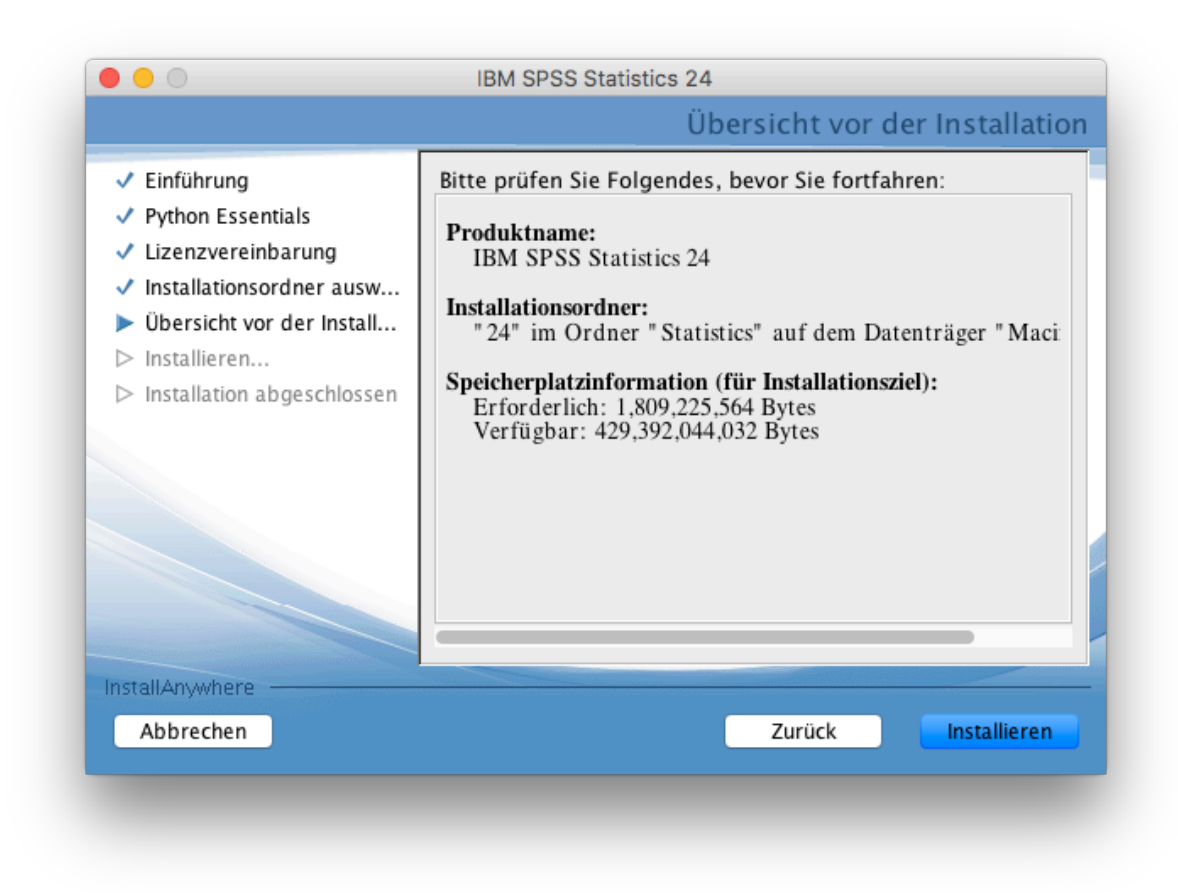

Nachdem SPSS installiert ist, muss die Option "IBM SPSS Statistics 24 jetzt starten" abgewählt werden.

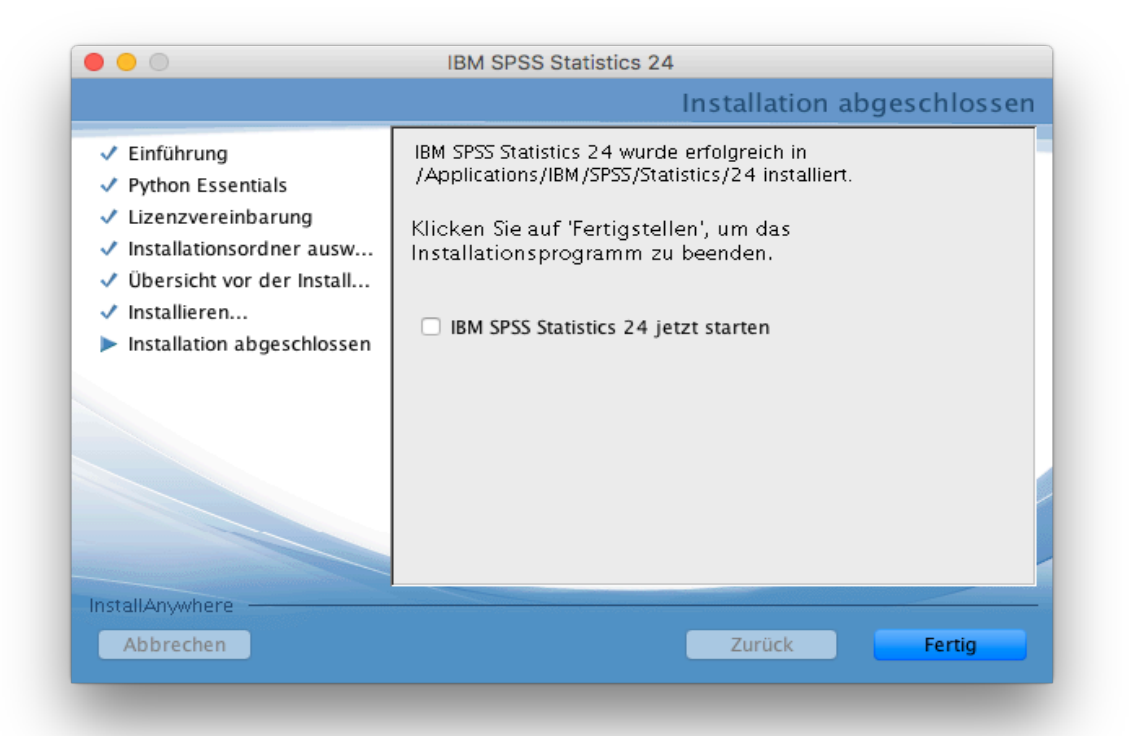

Starten Sie SPSS und klicken auf die Schaltfläche "Produkt lizenzieren".

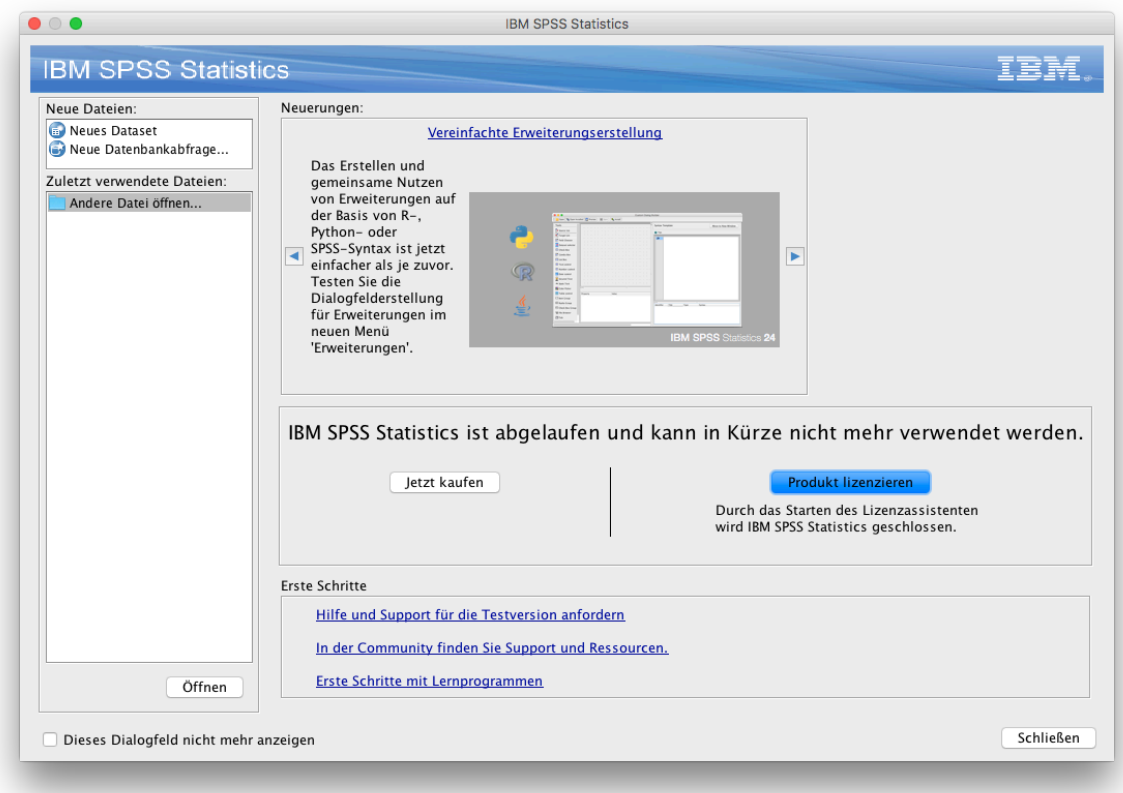

## Mit **Weiter** bestätigen.

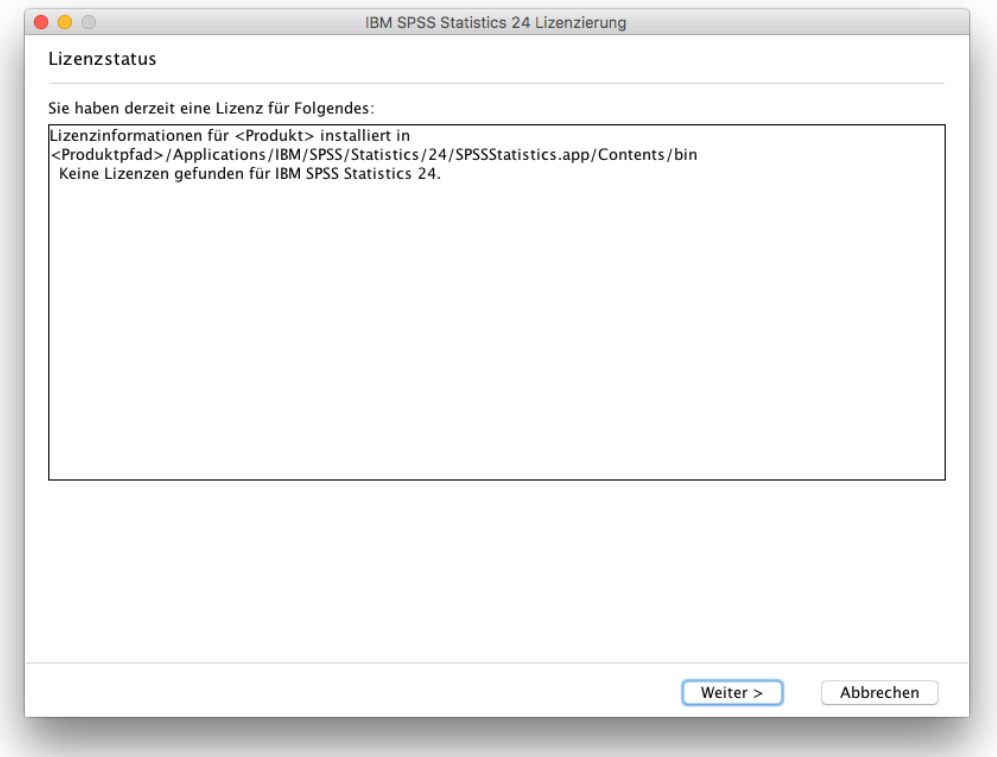

Den unteren Optionspunkt für die Produktautorisierung auswählen und mit **Weiter** bestätigen

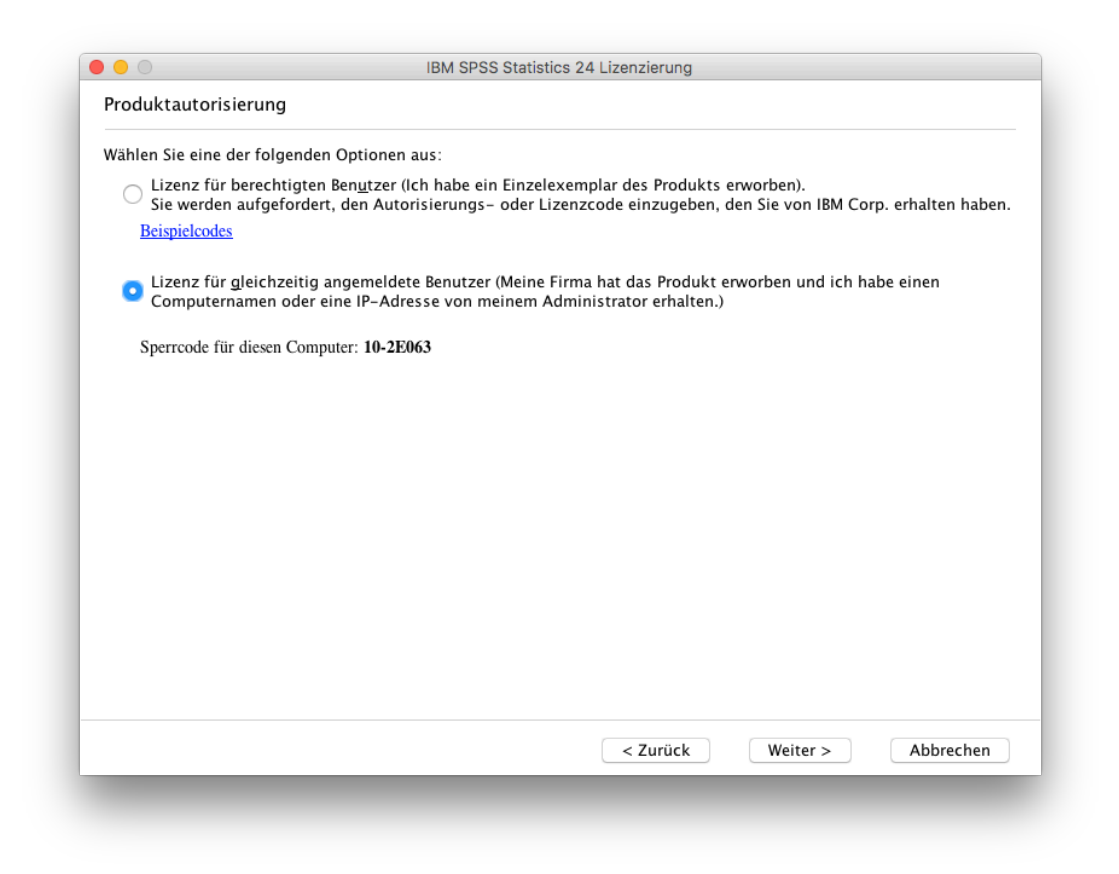

Jetzt muss der Name des Lizenzmanagers "**spsslm.uni-osnabrueck.de**" eingetragen und mit **Weiter** bestätigt werden.

**Hinweis:** Wenn der Netzwerklizenz-Servername über Kopieren und Einfügen eingegeben wird, taucht vor dem Bindestrich manchmal ein Leerzeichen auf. Dieses muss entfernt werden.

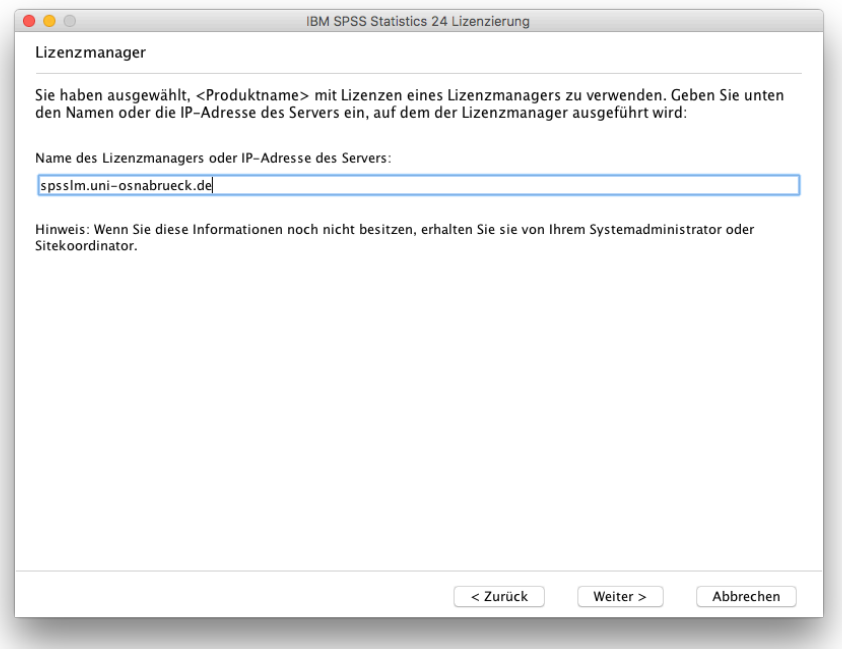

Über **Fertigstellen** ist die Lizenzierung abgeschlossen.

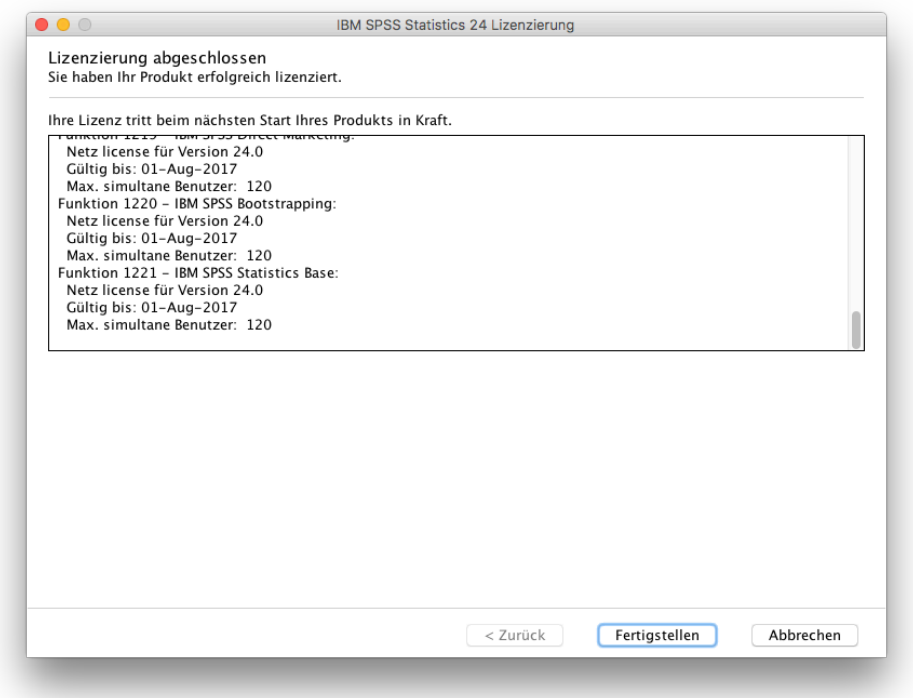

SPSS 24 ist nun erfolgreich auf ihrem MAC eingerichtet und kann genutzt werden.

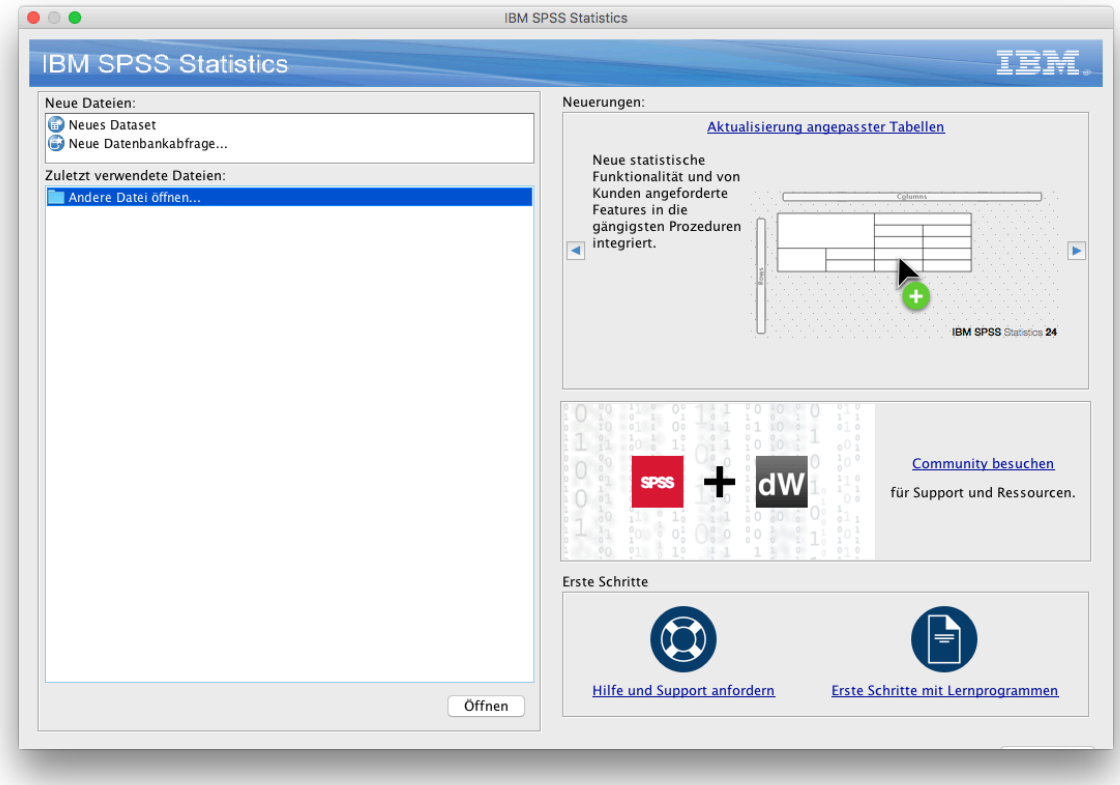